# **Ръководство за потребителя за Xerox VersaLink B405**

#### **I. Важна информация:**

Преди да използвате принтера, прочетете главите за безопасност и нормативни разпоредби в User Guide (Ръководство на потребителя), което може да намерите на Xerox.com, или Safety, Regulatory, Recycling, and Disposal Reference Guide (Справочно ръководство на безопасността, нормативните разпоредби и изхвърлянето) на диска Software and Documentation (Софтуер и документация).

Material Safety Data Sheets (САЩ/Канада) и информация относно околната среда (Европа) можете да намерите онлайн.

Може да намерите повече информация за този продукт на следните сайтове:

[www.xerox.com/office/VLB405support](http://www.xerox.com/office/VLB405support) – Консумативи на принтера. За поръчване на консумативи се свържете с местния търговец или посетете уеб сайт за консумативи на Xerox.

[www.xerox.com/office/businessresourcecenter](http://www.xerox.com/office/businessresourcecenter) – Шаблони, съвети и въвеждащи курсове [www.xerox.com/msds](http://www.xerox.com/msds)

[www.xerox.com/environment\\_europe](http://www.xerox.com/environment_europe)

[www.xerox.com/office/VLB405suppliesMore](http://www.xerox.com/office/VLB405suppliesMore)

#### **II. Запознаване с принтера:**

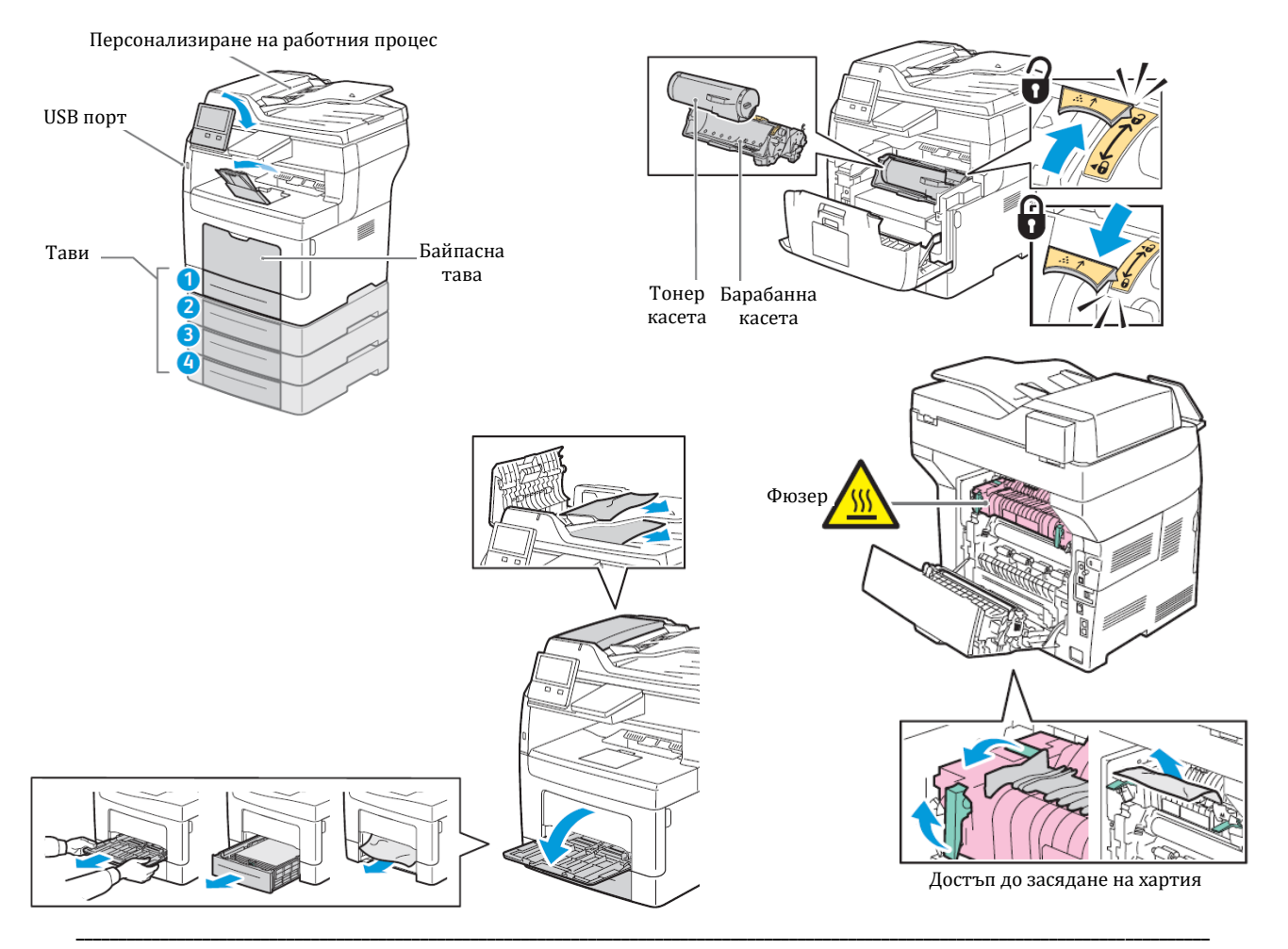

- 1. Влезте за получаване на специален достъп и персонализиране на използването.
- 2. NFC областта позволява сдвояване с мобилно устройство за печат и сканиране от приложение.
- 3. Reset (Начално състояние) изчиства настройките за всички приложения.

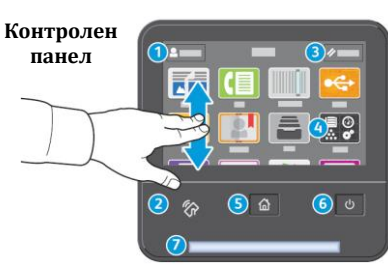

- 4. Device app (Приложение за у-вото) предоставя достъп до информация за принтера и неговите настройки.
- 5. Home (Начало) връща на основния екран на приложението.
- 6. Захранване/ събуждане
- 7. Светодиодът за състояние посочва състоянието на принтера. За подробна информация вижте User Guide (Ръководство на потребителя).

## **III. Вграден уеб сървър:**

Вграденият уеб сървър на Xerox предоставя достъп до подробности за конфигурация на принтера, състоянието на хартията и консумативите, състоянието на заданието и диагностични функции по мрежа. Също така можете да управлявате факс, имейл и адресните книги.

За подробности относно използването на вградения уеб сървър вижте User Guide (Ръководство на потребителя), намиращо се на Xerox.com

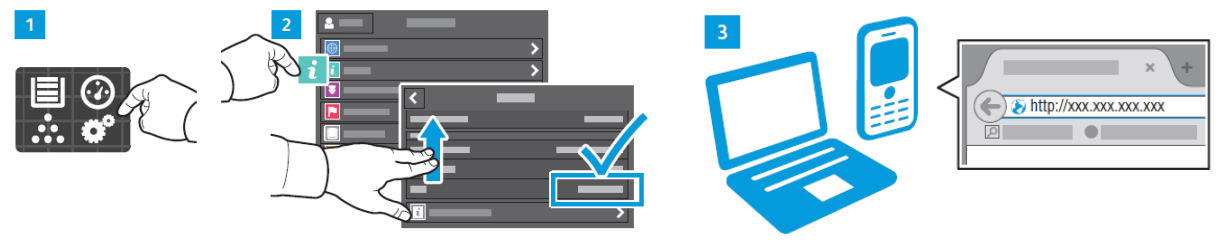

За да свържете, въведете IP адреса на принтера в уеб браузър. Мрежовият IPv4 адрес можете да намерите на сензорния екран на контролния панел. Натиснете **Device app** (Приложение на у-вото) > **About** (Относно), след което превъртите надолу.

### **IV. Персонализиране на работния процес:**

Принтерът предлага опции за персонализиране на работата чрез запазване на предварително зададени настройки, персонализиране на приложения и оформлението на списъка с настройки, както и разширяване на колекцията от приложения.

**Забележка**: достъпът до функциите за влизане и персонализиране може да бъде ограничен от системния администратор. За подробности вижте User Guide (Ръководство на потребителя) и System Administrator Guide (Ръководство за системния администратор).

За да започнете да създавате персонализирания си начин на работа, първо създайте самоличност за влизане. Натиснете Login (Влизане) и след това + (добавяне). Въведете потребителското си име и натиснете **ОК**. Сега сте влезли и можете да започнете да запазвате предварително зададени настройки и да персонализирате оформлението на приложения.

За да запазите често използвани настройки на функции в приложение, въведете настройките, превъртете до края на списъка и натиснете Save (Записване). Save as New Preset (Записване като нова предварителна настройка) добавя настройките като предварителна настройка (в началото на списъка с настройки). Save as Default (записване като настройка по подразбиране) променя настройките по подразбиране. За нова предварителна настройка въведете име и изберете икона. За управление на списъка с функции и предварителни настройки натиснете менюто Customize (Персонализиране).

Xerox App Gallery разполага с постоянно увеличаваща се колекция от приложения за продуктивност, които могат да бъдат Инсталирани на принтера. Намерете приложението на началния екран и създайте самоличност за влизане директно или отидете на

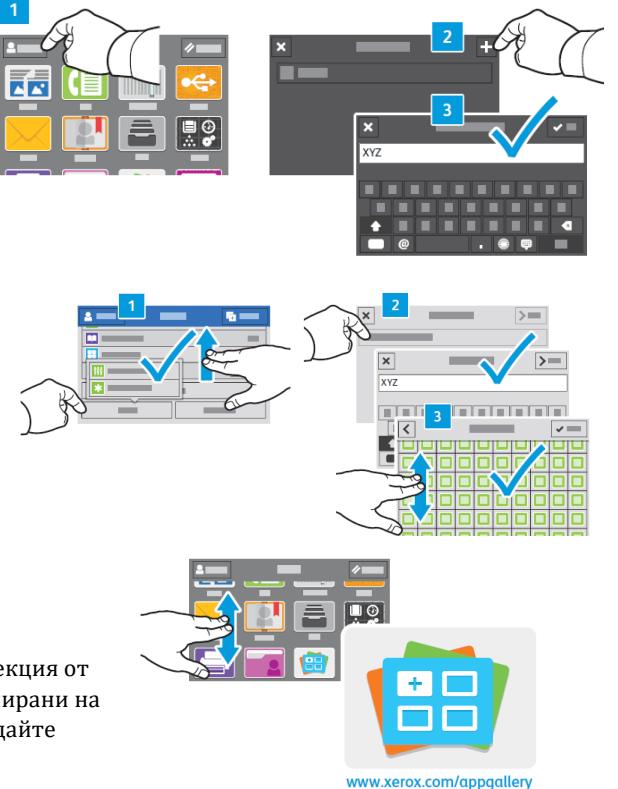

[www.xerox.com/appgallery,](http://www.xerox.com/appgallery) за да влезете и добавите вашето устройство. За опростяване на инсталирането на приложението използвайте същото име за самоличността си за влизане в галерията от приложения, което сте използвали за влизане в принтера.

### **V. Поддържани хартии:**

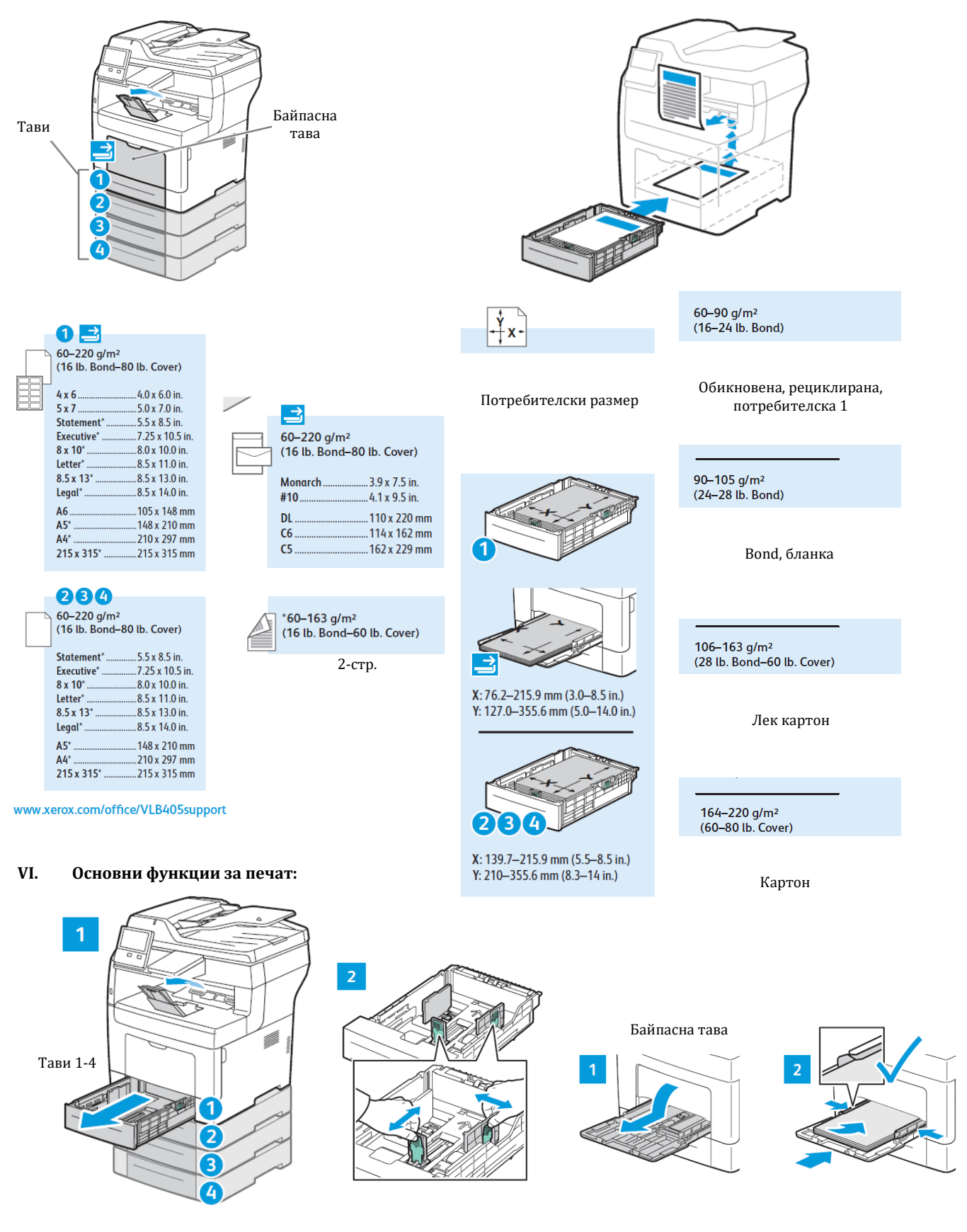

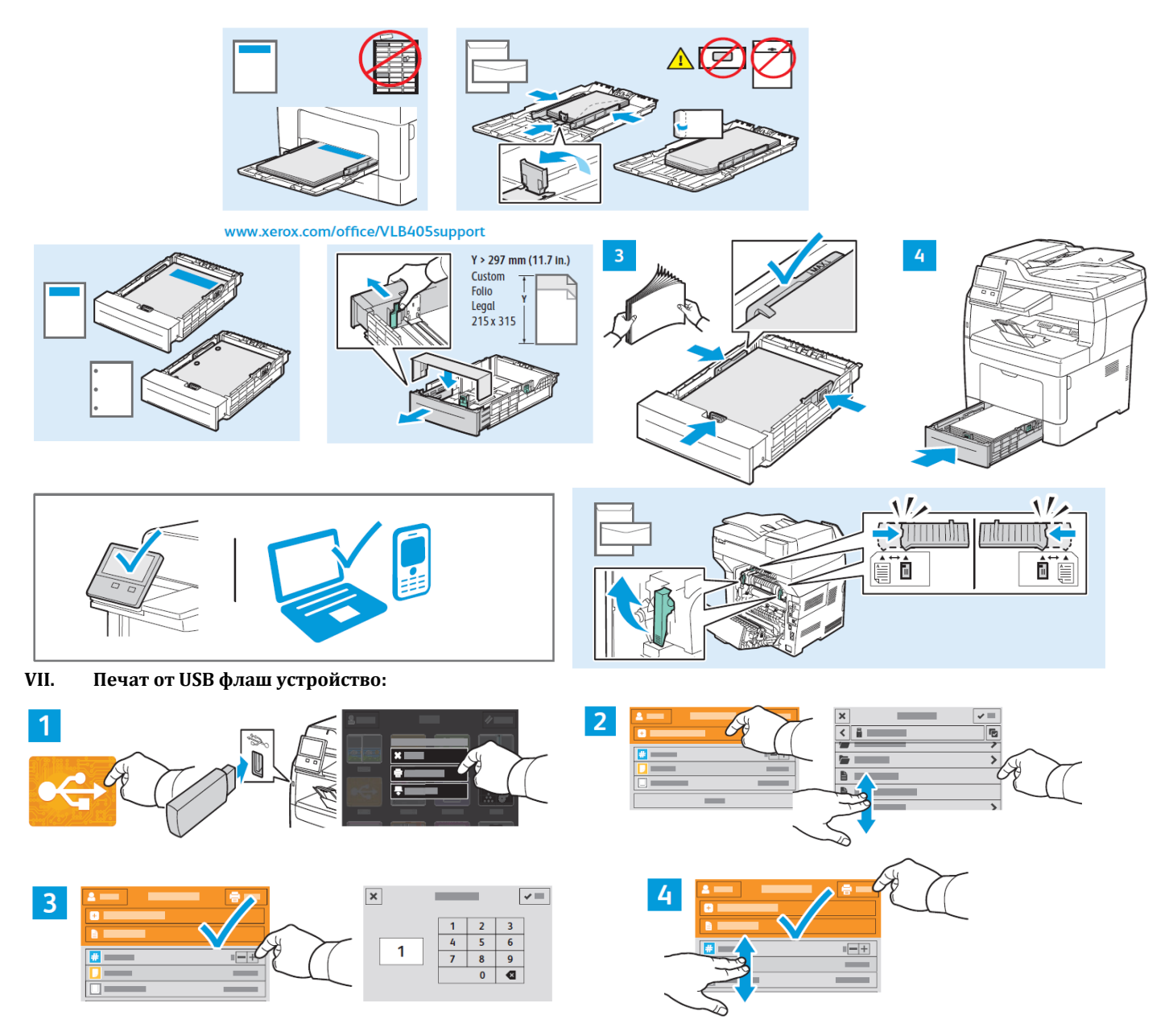

- 1. Натиснете USB или въведете USB флаш устройство, след което изберете Print from USB (Печат от USB).
- 2. Натиснете **Add Document** (Добавяне на документ), след което отидете до файловете и ги изберете.
- 3. За да изберете броя на копията, натиснете + или -. За по-големи бройки натиснете **Quantity** (Количество) и въведете броя.
- 4. Ако са необходими още документи, натиснете **Add Document** (Добавяне на документ). Изберете необходимите настройки и натиснете **Print** (Печат).

# **VIII. Печатане на задания, съхранени на принтера:**

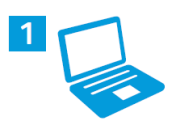

Можете да изпратите задание за печат, което да бъде записано на принтера, и след това да го изберете от контролния панел на принтера за печат по-късно. Заданията могат да се записват в публична папка или да се защитят с парола. В принтерния драйвер на Xerox изберете **Properties** (Свойства) (Windows) или **Xerox Features** (Функции на Xerox) (Mac OS) и след това **Job Type** (Тип задание). Изберете **Saved Job** (Записано задание) или **Secure Print** (Защитен печат). Въведете парола за Secure Print (Защитен печат).

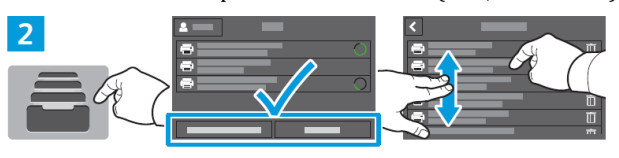

За да разпечатате съхранени задания от контролния панел, натиснете **Jobs** (Задания), след което натиснете **Saved Jobs** (Записани задания) или **Personal & Secure Jobs** (Лични и защитени задания). Изберете папката или заданието.

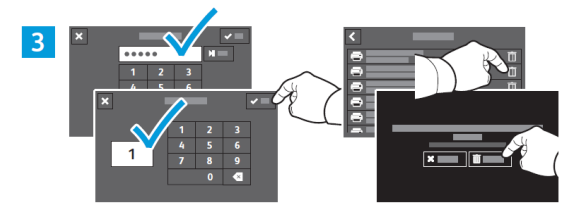

Ако се изисква, въведете паролата. Изберете количеството. За да разпечатате заданието, натиснете **ОК**. За да изтриете заданието, натиснете иконата на кошче и след това **Delete** (Изтриване).

#### **IX. Основни функции на копиране:**

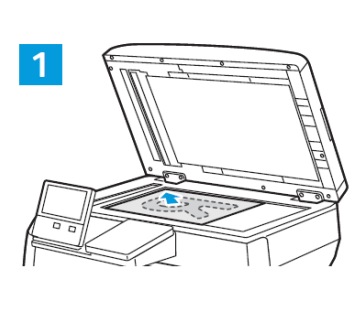

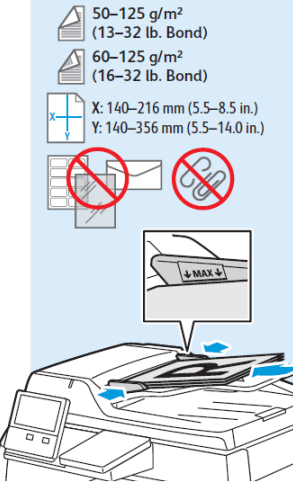

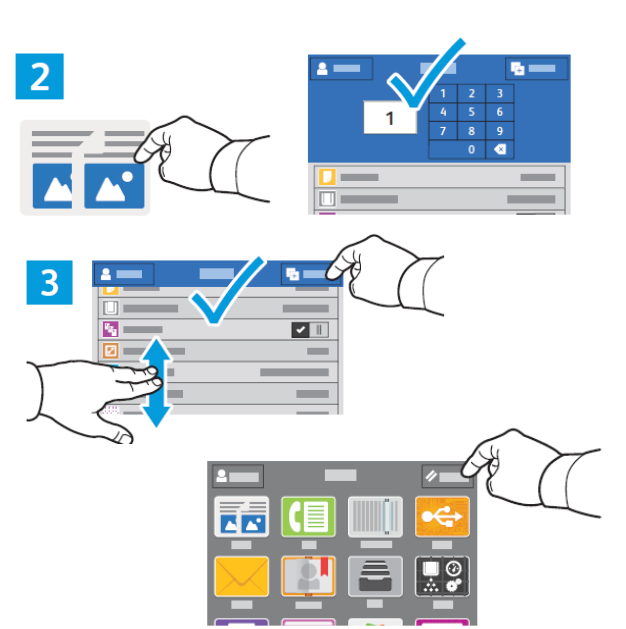

- 1. Заредете оригиналните изображения.
- 2. Натиснете **Copy** (Копиране) и изберете броя на необходимите копия.
- 3. Изберете настройките от списъка, след което натиснете **Start** (Старт).
- 4. **Забележка**: Настройките от предходните потребители се запазват за кратко време. За да изчистите временните настройки във всички приложения, натиснете **Reset** (начално състояние) на екрана Home (начало).

## **X. Сканиране:**

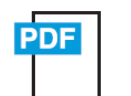

## www.xerox.com/office/VLB405docs

Принтерът обикновено е свързан към мрежа, а не към един компютър. Вие избирате местоназначението на принтера за сканираните изображения. Някои методи са налични за всички потребители. За други методи се изисква мрежов достъп или предварително подготвени местоназначения. В ръководството са представени няколко метода и за всеки от тях са посочени основните предимства.

За подробните процедури и повече опции за сканиране вижте User Guide (Ръководство на потребителя).

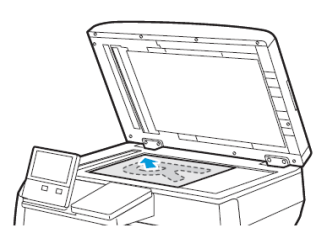

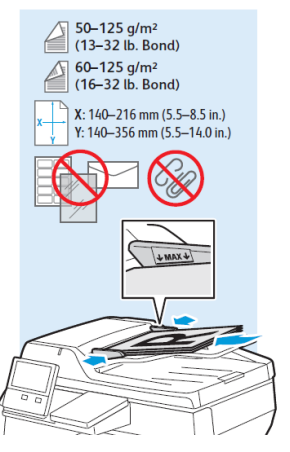

Заредете оригиналните изображения на документното стъкло или в подаващото устройство за документи.

- **XI. Използване на приложението Scan To (Сканиране към):**
	- 1. Scan To (Сканиране към) предоставя избор на различни местоназначения за сканиране и позволява изпращане до няколко местоназначения, които не са достъпни за приложенията с единично предназначение, като сканиране към имейл или USB. Натиснете **Scan To** (Сканиране към) и изберете

първото местоназначение. За подготовката на местоназначенията вижте User Guide (Ръководство за потребителя).

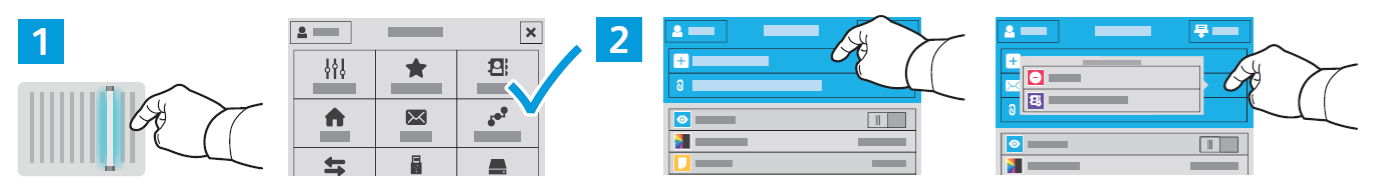

- 2. За да включите още местоназначения от какъвто и да е наличен вид, натиснете **Add Destination** (Добавяне на местоназначение). За достъп до меню, позволяващо премахване на местоназначение или добавяне на местоназначение към адресната книга, натиснете местоназначението.
- 3. Изберете типа на файла и други настройки за сканиране. За да редактирате името на сканирането по подразбиране, натиснете името и въведете промените. Натиснете **Scan** (Сканиране).

### **XII. Сканиране към USB флаш устройство:**

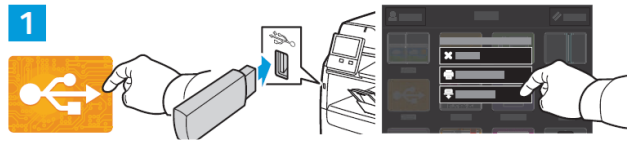

1. Scan to USB (Сканиране към USB) е лесен начин за получаване на сканиране, ако не разполагате с предварително подготвени местоназначения или мрежов достъп. Натиснете **USB** или въведете USB флаш устройството, след което изберете **Scan to USB** (Сканиране към USB).

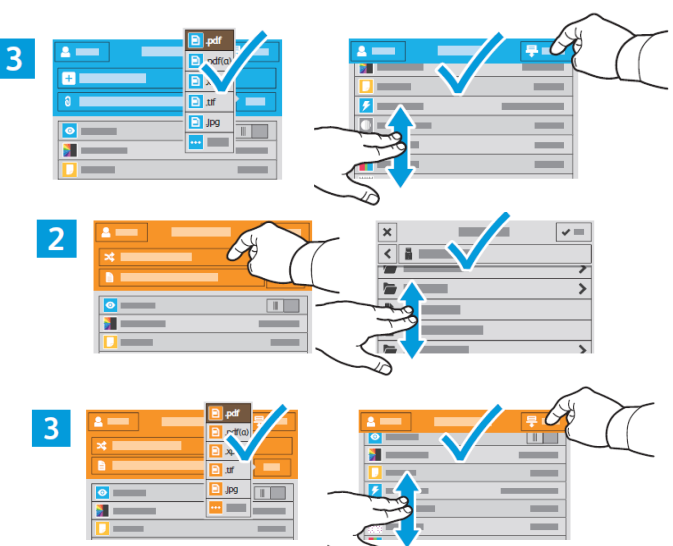

- 2. Натиснете **Switch Destination** (Превключване на местоназначение), след което отидете до предпочитаното местоназначение.
- 3. Изберете типа на файла и други настройки за сканиране. За да редактирате името на сканирането по подразбиране, натиснете името и въведете промените. Натиснете **Scan** (Сканиране).

#### **XIII. Сканиране към имейл:**

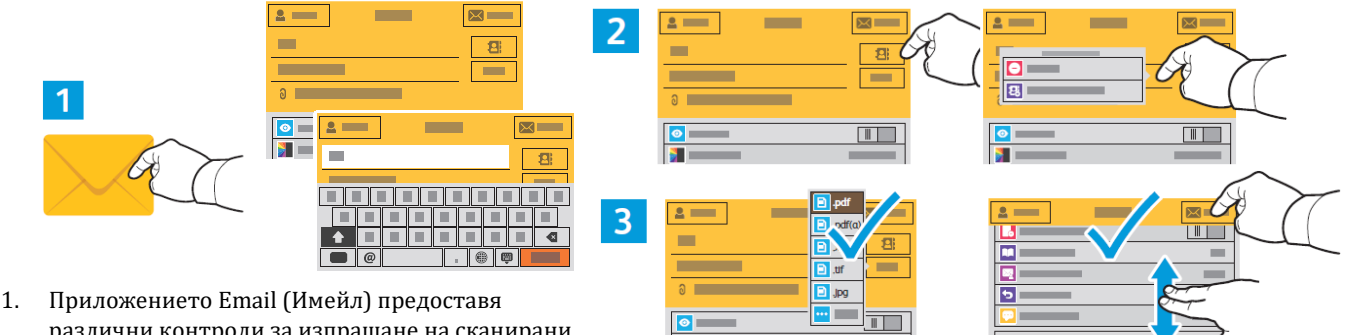

различни контроли за изпращане на сканирани изображения в имейли. Натиснете **Email**

(Имейл) и след това **То** (До) и въведете адрес. За да добавите още получатели, натиснете отново полето за адреса.

За подробности относно функциите на имейл и адресна книга вижте User Guide (Ръководство на потребителя).

- 2. За да добавите съхранени адреси към имейла, натиснете бутона на адресната книга. За достъп до меню, позволяващо премахване на адрес или добавяне на адрес към адресната книга, натиснете адреса. За да създадете ред на тема, натиснете реда на тема.
- 3. Изберете типа на файла и други настройки за сканиране. Настройките From (От), Reply To (Отговор до) и Message (Съобщение) са в края на списъка. За да редактирате името на сканирането по подразбиране, натиснете името и въведете необходимото име. Натиснете **Send** (Изпращане).

## **XIV. Сканиране към папка по подразбиране:**

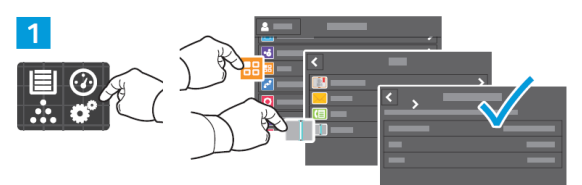

1. Можете да настроите сканиране към папка по мрежа или онлайн. За да създадете местоположение, натиснете **Device** (Устройство)

 $\overline{2}$ 困 g:  $\overline{\mathbf{3}}$ 

> 50-125 g/m<sup>2</sup><br>(13-32 lb. Bond) 60-125 g/m<sup>2</sup>  $(16-32 \text{ lb. Bond})$

> > π⊓

- > **Apps** (Приложения) > **Scan To…** (Сканиране към…) и изберете **Network** (Мрежа) или **FTP**. За да сканирате към FTP, въведете настройките за FTP. За да изберете папка в мрежата или онлайн, отидете до необходимото местоположение.
- 2. За да сканирате към подготвено мрежово местоположение, натиснете **Scan To…** (Сканиране към…) и изберете **Network** (Мрежа). Изберете подпапка според необходимостта.
- 3. Изберете типа на файла и други настройки за сканиране. За да редактирате името на сканирането по подразбиране, натиснете името и въведете промените. Натиснете **Scan** (Сканиране).

## **XV. Изпращане на факс:**

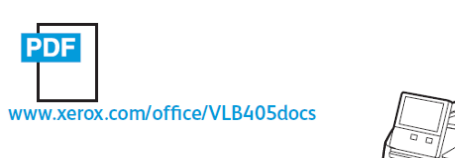

X: 140-216 mm (5.5-8.5 in.)  $Y: 140 - 356$  mm  $(5.5 - 14.0$  in.) LMAX4

Факс номерата могат да се въвеждат ръчно и да се съхраняват в адресната книга или да се избират от адресната книга. За информация относно настройките на факс и управлението на съхранените факс номера в адресната книга вижте User Guide (Ръководство за потребителя).

Заредете оригиналните изображение на документното стъкло или в подаващото устройство за документи.

### **XVI. Основни функции за факс:**

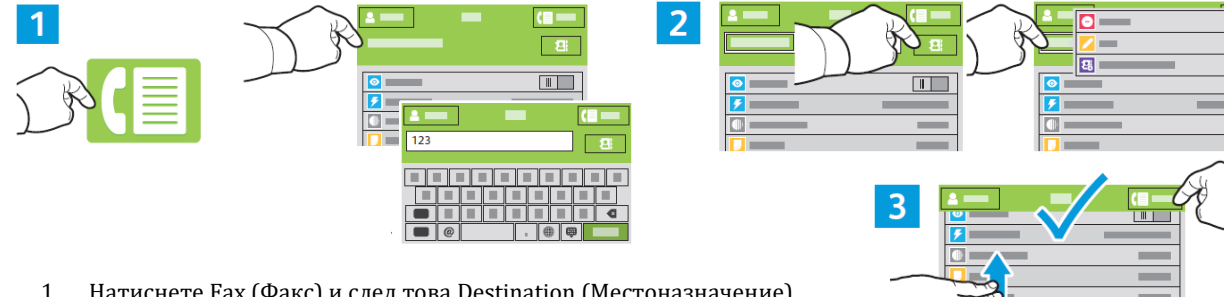

- 1. Натиснете Fax (Факс) и след това Destination (Местоназначение), след което въведете факс номера. За да добавите още получатели, натиснете отново полето за местоназначение.
- 2. За да добавите съхранени местоназначения към факс, натиснете бутона на адресната книга. За да добавите, редактирате или премахнете номер от адресната книга, натиснете и задръжте номера и изберете опция.
- 3. Изберете необходимите настройки на факс и натиснете **Send** (Изпращане).

#### **XVII. Засядания на хартия:**

Когато се получи засядане на хартия, на контролния панел се показва графика, посочваща как да бъде отстранено засядането.

За съвети относно избягването на засядания на хартия вижте User Guide (Ръководство на потребителя).

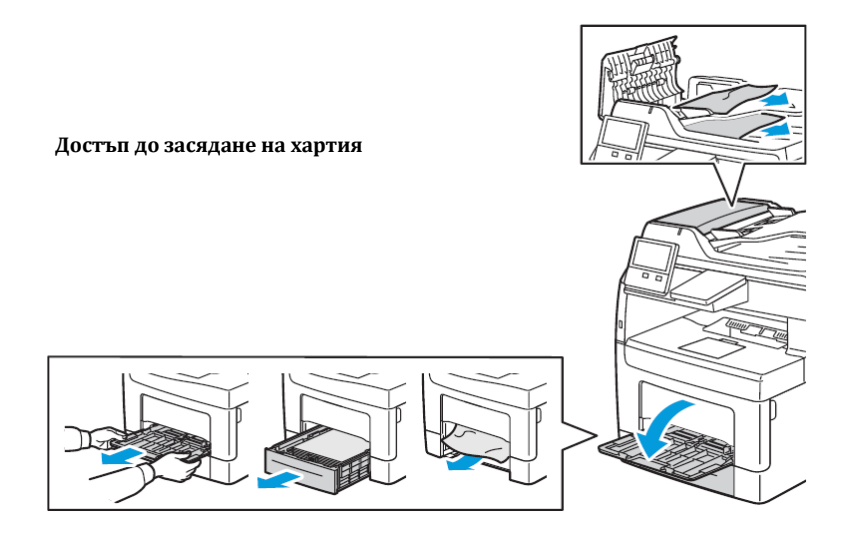

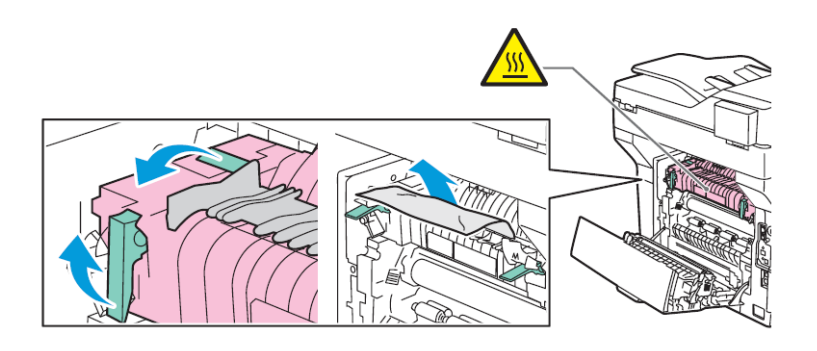